# **П Р А В И Л А О Ф О Р М Л Е Н И Я С Т У Д Е Н Ч Е С К О Й Р А Б О Т Ы**

(Основные правила форматирования документов в редакторе Word 2007)

Основные объекты форматирования документа в редакторе Word:

- 1. [параметры страницы](http://sampishi.ru/index.php?sovet=%CE%F4%EE%F0%EC%EB%E5%ED%E8%E5&problem=%D4%EE%F0%EC%E0%F2%E8%F0%EE%E2%E0%ED%E8%E5%20%F2%E5%EA%F1%F2%E0#PS)
- 2. [нумерация листов](http://sampishi.ru/index.php?sovet=%CE%F4%EE%F0%EC%EB%E5%ED%E8%E5&problem=%D4%EE%F0%EC%E0%F2%E8%F0%EE%E2%E0%ED%E8%E5%20%F2%E5%EA%F1%F2%E0#NUM)
- 3. [шрифт, размер шрифта](http://sampishi.ru/index.php?sovet=%CE%F4%EE%F0%EC%EB%E5%ED%E8%E5&problem=%D4%EE%F0%EC%E0%F2%E8%F0%EE%E2%E0%ED%E8%E5%20%F2%E5%EA%F1%F2%E0#SCHRIFT)
- 4. [настройка межстрочного интервала,](http://sampishi.ru/index.php?sovet=%CE%F4%EE%F0%EC%EB%E5%ED%E8%E5&problem=%D4%EE%F0%EC%E0%F2%E8%F0%EE%E2%E0%ED%E8%E5%20%F2%E5%EA%F1%F2%E0#MI) 
	- [абзацного отступа, выравнивание текста](http://sampishi.ru/index.php?sovet=%CE%F4%EE%F0%EC%EB%E5%ED%E8%E5&problem=%D4%EE%F0%EC%E0%F2%E8%F0%EE%E2%E0%ED%E8%E5%20%F2%E5%EA%F1%F2%E0#MI)

Перед тем, как приступить к заполнению созданного документа, необходимо *настроить параметры страницы, определить порядок нумерации листов, задать шрифт и его размер, определить межстрочный интервал, абзацный отступ, задать (или убрать) переносы в тексте и определить каким образом будет выравниваться текст в абзацах*. Это основные настройки, которые рекомендуется делать сразу перед написанием работы.

# 1 НАСТРОЙКА ПАРАМЕТРОВ СТРАНИЦЫ...

Основные настройки параметров страницы включают: установку полей документа или отступа от края документа до текста, размер бумаги (А4 21х29,7см), ориентацию листа…

Следует отметить, что разные учебные заведения требуют разные настройки отступов от границ документа до текста. Если Вам не известны требования Вашего учебного заведения относительно настройки параметров страницы, то установите стандартные настройки:

*Отступ от левого края* – *30 мм;*

*Отступ от правого края* – *15 мм;*

*Отступ от верхнего и нижнего края - 20 мм.*

В последующем, когда работа будет проверена и в случае несоответствия настроек, их всегда можно изменить. Для того чтобы установить необходимые настройки отступов от края документов, необходимо войти в меню настройки параметров страницы (закладка «Разметка страницы» – группа «Параметры страницы»).

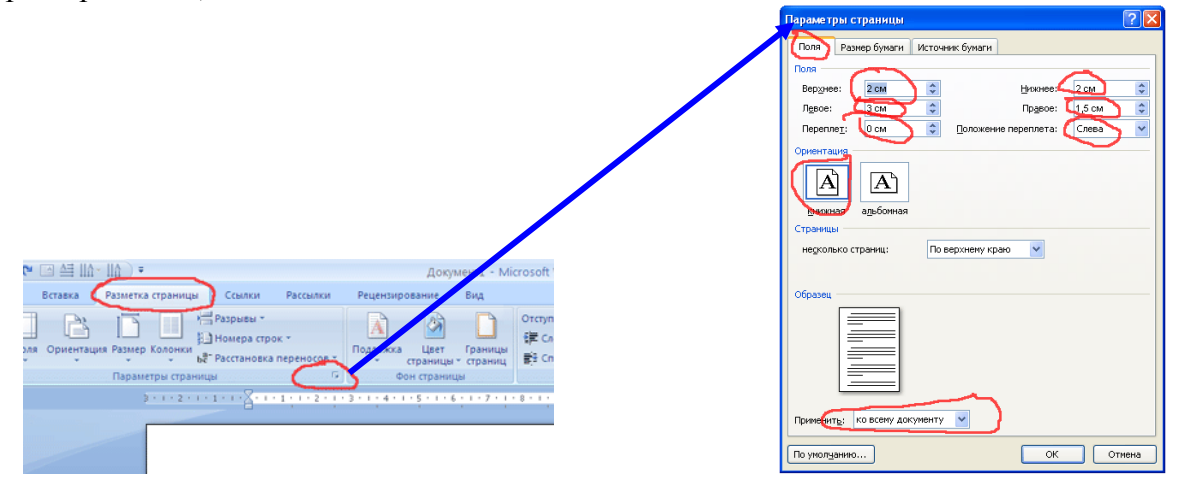

## 2 НУМЕРАЦИЯ ЛИСТОВ

В зависимости от требований учебного заведения, нумерация листов может осуществляться в верхней или нижней части листа, по центру или по правому краю.

Для того чтобы настроить нумерацию листов, выберите на ленте вкладку ВСТАВКА, а затем найдите и выберите вкладку НОМЕР СТРАНИЦЫ:

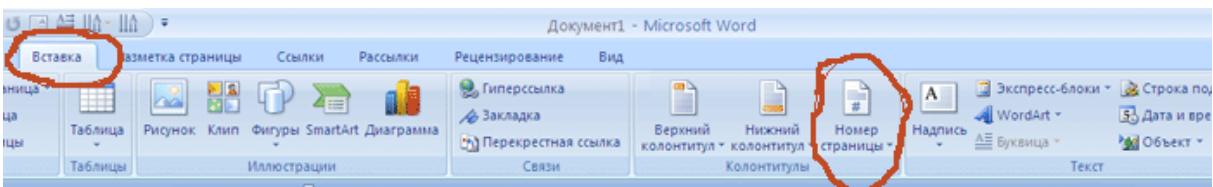

- 5. [переносы в тексте](http://sampishi.ru/index.php?sovet=%CE%F4%EE%F0%EC%EB%E5%ED%E8%E5&problem=%D4%EE%F0%EC%E0%F2%E8%F0%EE%E2%E0%ED%E8%E5%20%F2%E5%EA%F1%F2%E0#PT)
- 6. [содержание](http://sampishi.ru/index.php?sovet=%CE%F4%EE%F0%EC%EB%E5%ED%E8%E5&problem=%D4%EE%F0%EC%E0%F2%E8%F0%EE%E2%E0%ED%E8%E5%20%F2%E5%EA%F1%F2%E0#SOD)
- 7. [заголовки разделов и подразделов](http://sampishi.ru/index.php?sovet=%CE%F4%EE%F0%EC%EB%E5%ED%E8%E5&problem=%D4%EE%F0%EC%E0%F2%E8%F0%EE%E2%E0%ED%E8%E5%20%F2%E5%EA%F1%F2%E0#ZAGRAZD)
- 8. [таблицы, рисунки и их заголовки](http://sampishi.ru/index.php?sovet=%CE%F4%EE%F0%EC%EB%E5%ED%E8%E5&problem=%D4%EE%F0%EC%E0%F2%E8%F0%EE%E2%E0%ED%E8%E5%20%F2%E5%EA%F1%F2%E0#TABL)
- 9. [формулы](http://sampishi.ru/index.php?sovet=%CE%F4%EE%F0%EC%EB%E5%ED%E8%E5&problem=%D4%EE%F0%EC%E0%F2%E8%F0%EE%E2%E0%ED%E8%E5%20%F2%E5%EA%F1%F2%E0#FORMUL)

Появится выпадающий список с параметрами, которые необходимо выбрать в соответствии с требованиями:

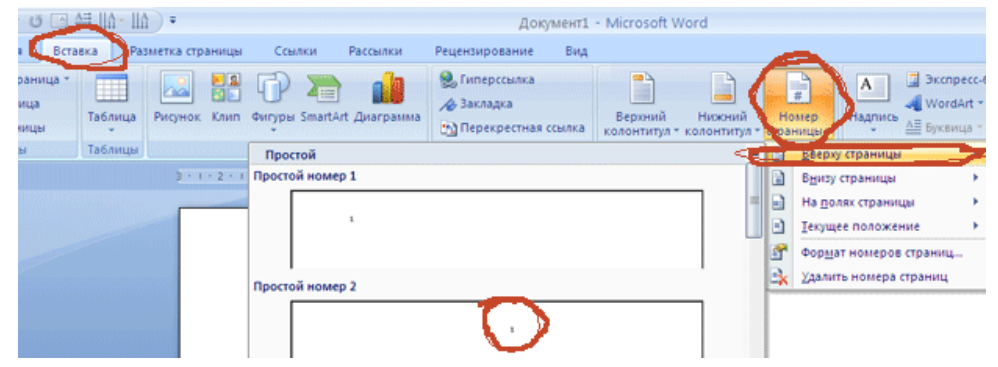

#### 3 ВЫБОР ШРИФТА И УСТАНОВКА ЕГО РАЗМЕРА...

Далее речь пойдёт о настройках параметров абзаца, из которых, в общем-то, и состоит весь текст документа.

Как правило, учебные заведения требуют использовать в написании студенческих работ шрифт Times New Roman размером 14. Но могут быть установлены и другие требования.

Выбор шрифта и установка его размера осуществляется на вкладке ГЛАВНАЯ – ШРИФТ:

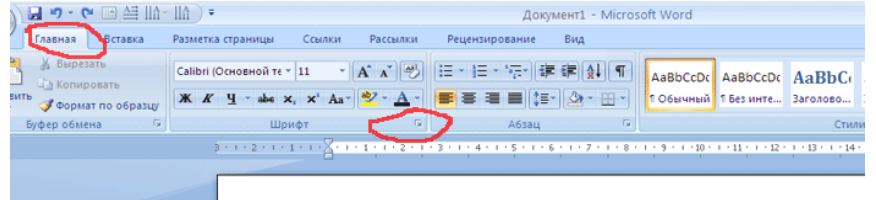

При нажатии на кнопку поля ШРИФТ, появляется окно:

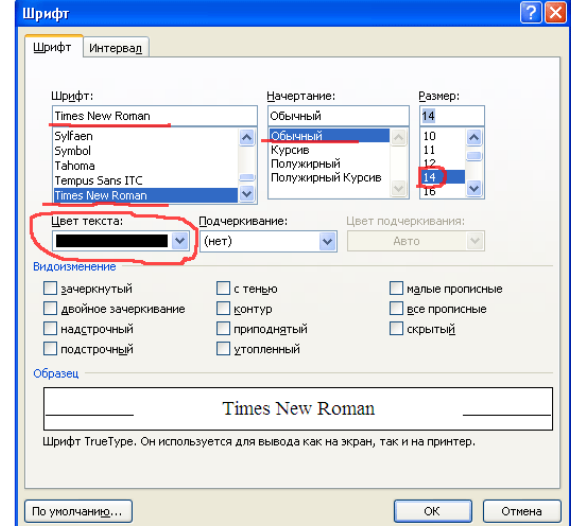

В отмеченных окнах необходимо выбрать требуемые параметры.

# 4 НАСТРОЙКА МЕЖСТРОЧНОГО ИНТЕРВАЛА, АБЗАЦНОГО ОТСТУПА, ВЫРАВНИВАНИЕ ТЕКСТА...

Межстрочный интервал – это интервал между строками текста. Как правило, учебные заведения требуют устанавливать полуторный (1,5) интервал.

Абзацный отступ – это отступ красной строки в абзаце. Как правило, он устанавливается в 1,25 или 1,27 см.

Выравнивание текста может осуществляться по левому краю, например, так:

#### *Пример выравнивания текста по левому краю.*

*В данном варианте текст слева выстраивается по одной вертикальной линии, за исключением первой строки, которая начинается с абзацного отступа, а справа текст не выравнивается. Это наглядно видно из приведённого примера...* 

Выравнивание текста по правому краю выглядит примерно так:

*Пример выравнивания текста по правому краю Справа текст выстраивается по одной линии, а слева он не выравнивается, что видно из приведённого примера.*

Выравнивание текста по ширине подразумевает его выравнивание по левому и по правому краю:

*Пример выравнивания текста по ширине. Выравнивание текста по ширине подразумевает его выравнивание по левому и по правому краю. Пример выравнивания текста по ширине. Выравнивание текста по ширине подразумевает его выравнивание по левому и по правому краю. Пример выравнивания текста по ширине. Выравнивание текста по ширине подразумевает его выравнивание по левому и по правому краю.*

Выравнивание текста по центру выглядит так:

*Пример выравнивания текста по центру. Текст выстраивается слева и справа на одинаковом расстоянии от центра, что видно из приведённого примера.*

Как правило, выравнивание текста осуществляется по ширине. Для того, чтобы настроить перечисленные параметры, необходимо перейти по вкладке ГЛАВНАЯ – АБЗАЦ:

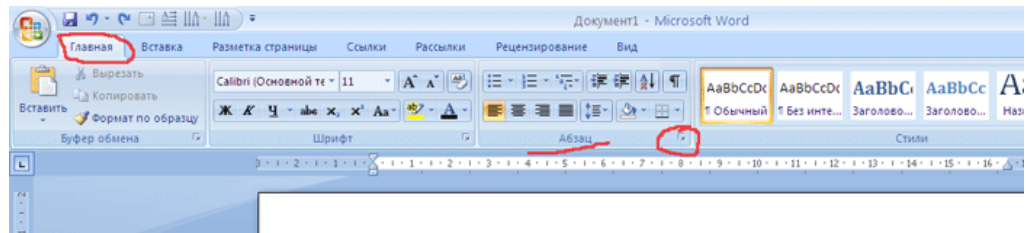

В появившемся окне выберите требуемые параметры:

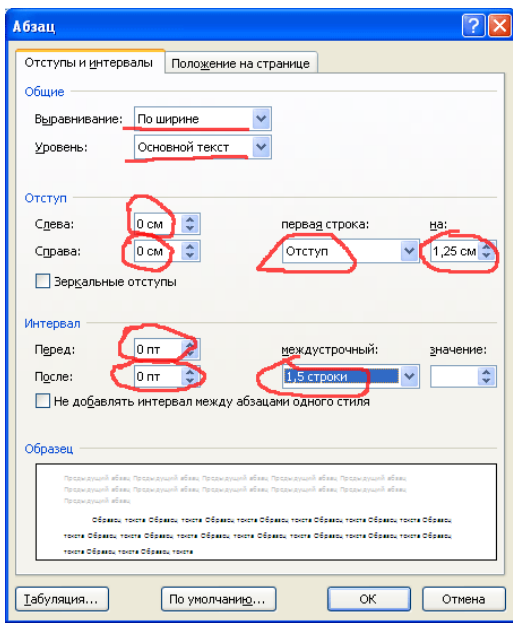

**Обязательно обнулите все отступы, как указано на рисунке выше, иначе у Вас будут устанавливаться отступы между абзацами, что не допускается!!!**

Теперь сделаны все необходимые настройки форматирования для абзаца. Данные настройки необходимо сохранить. Для этого используется вкладка ГЛАВНАЯ – СТИЛИ:

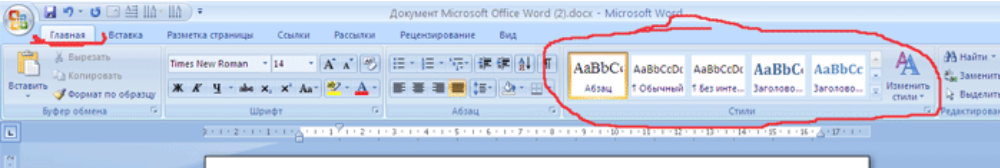

Обращаю Ваше внимание, что сохраняются настройки форматирования для того элемента текста, который выделен в момент сохранения или на котором находится курсор. Если Вы произвели описанные выше действия по порядку, который указан и не смещаете после этого курсор, тогда сохранятся именно эти настройки форматирования для абзаца.

Для сохранения настроек нажмите на кнопку во вкладе СТИЛИ, которая указана ниже на рисунке:

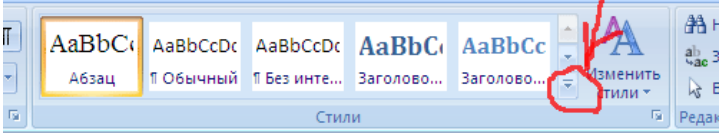

Появится выпадающее меню:

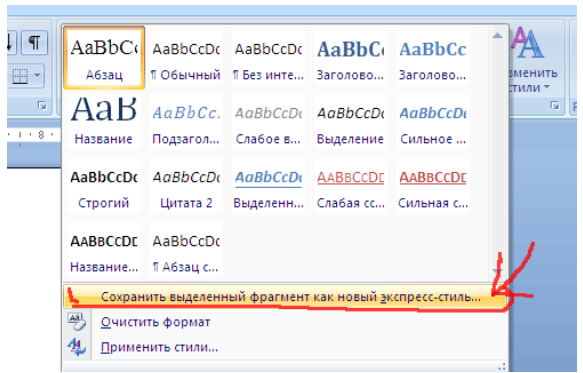

Нажмите кнопку СОХРАНИТЬ ВЫДЕЛЕННЫЙ ФРАГМЕНТ КАК НОВЫЙ ЭКСПРЕСС-СТИЛЬ... Появится окно, в котором необходимо ввести имя нового стиля и нажать ОК:

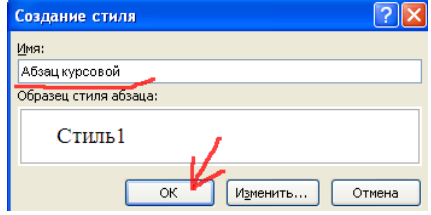

После этого в окне СТИЛИ должна появиться кнопка с названием нового стиля:

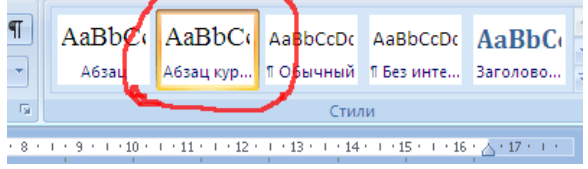

Если Вы кнопку не видите, то возможно она находится в скрытой зоне и Вам просто необходимо пролистать список вверх или вниз:

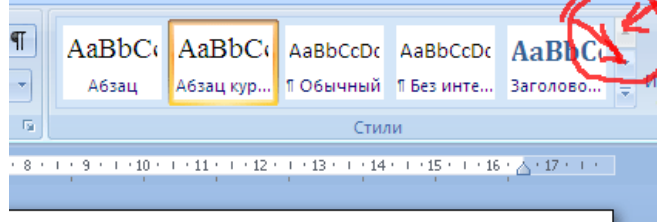

Листая список стилей, Вы увидите все сохранённые стили форматирования. Как правило, ни один из стилей не применяется при наборе текстов. Это стили, которые устанавливаются автоматически. Их желательно удалить, чтобы они не отвлекали Ваше внимание...

Для того чтобы удалить не нужный стиль, наведите на него курсором, нажмите правую кнопку мыши и в появившемся окне нажмите кнопку УДАЛИТЬ ИЗ КОЛЛЕКЦИИ ЭКСПРЕСС – СТИЛЕЙ...

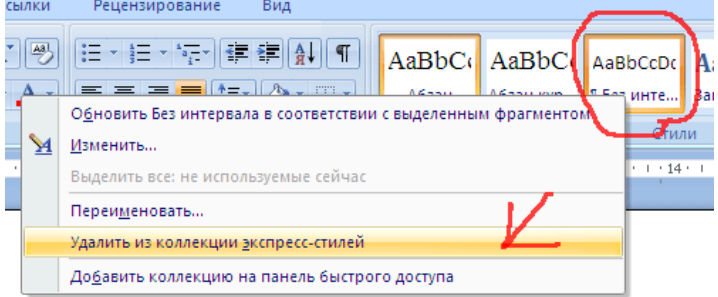

Аналогичным образом можно настраивать стили форматирования заголовков разделов, заголовков подразделов и других элементов курсовой работы.

Но это ещё не всё!!! Если Вы закроете документ, то и исчезнут созданные Вами новые стили форматирования. Вернее, Вы их сможете использовать, но только в рамках созданного документа. Для того чтобы сохранить эти стили и в последующем не создавать их заново при создании новых документов в редакторе Word, необходимо перейти по вкладке СТИЛИ – ИЗМЕНИТЬ СТИЛИ – НАБОР СТИЛЕЙ – СОХРАНИТЬ КАК НАБОР ЭКСПРЕСС – СТИЛЕЙ...

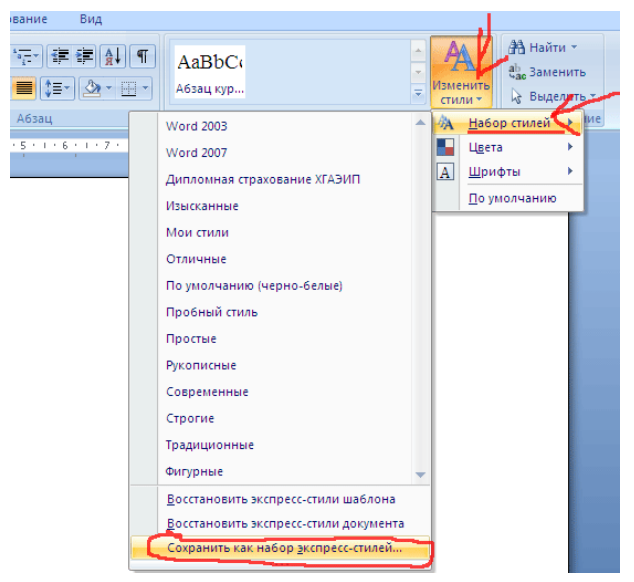

В появившемся окне введите имя новому набору стилей, например – Курсовая работа.

Теперь после закрытия документа Ваш новый набор стилей сохранится и для того, чтобы его использовать при создании нового документа, просто выберите его из списка:

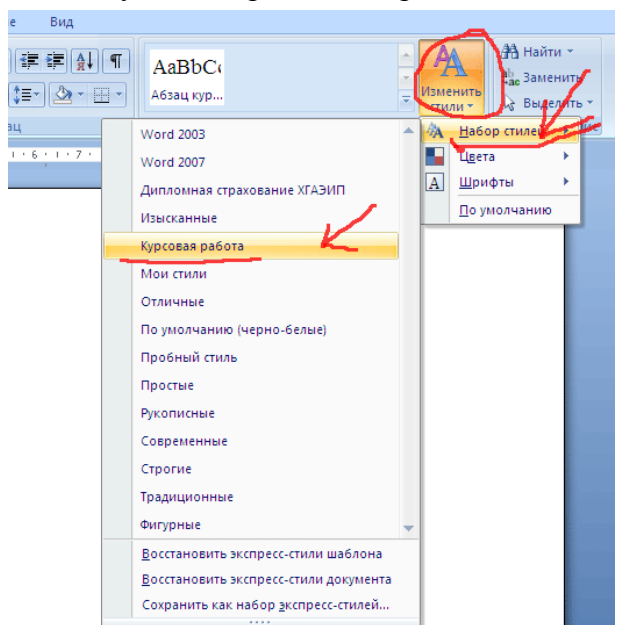

Загружать собственный набор стилей необходимо перед началом создания документа. То есть, как только Вы создали чистый документ в редакторе Ворд, сразу же переходите по вкладке СТИЛИ – ИЗМЕНИТЬ СТИЛИ – НАБОР СТИЛЕЙ – (имя вашего сохранённого набора стилей)...

Для того чтобы применить сохранённый экспресс-стиль, необходимо перейти во вкладку ГЛАВНАЯ и в окне стилей выбрать необходимый стиль. Если Вы выбираете стиль перед началом набора текста, то текст сразу будет набираться с установленными стилем параметрами. Если Вы хотите применить сохранённый стиль к какому-либо абзацу или тексту, то предварительно необходимо выделить этот текст и нажать кнопку требуемого стиля.

#### **Какие ошибки наиболее часто допускаются начинающими пользователями редактора Word?**

**Пользователь пытается делать абзацные отступы при помощи пробела или клавиши табуляции. Этого делать нельзя. Настраивайте абзацный отступ средствами форматирования, которые описаны выше.** 

Другая наиболее распространённая ошибка форматирования – **чрезмерное использование клавиши Enter**. Данную клавишу необходимо применять только в том случае, если Вы хотите завершить ввод абзаца. Другими словами, нажимая на клавишу Enter (Ввод) Вы даёте редактору сигнал о том, что завершили ввод абзаца. Следующий текст начнётся с нового абзаца (с красной строки). В случае если у Вас не был настроен абзацный отступ, Вы не заметите большую разницу, но когда начнёте форматировать текст, то увидите, что где надо и не надо он начинается с красной строки. Для того чтобы избежать данного недоразумения требуется использовать клавишу Enter только при окончании абзаца или если Вы хотите, чтобы дальнейший текст начинался с нового абзаца.

Другая ошибка связана с **неправильной настройкой интервалов и отступов**. Данная ошибка проявляется в том, что появляется большое расстояние между абзацами или текст начинается там, где вроде бы не должен начинаться. На рисунке видно, что не обнулён интервал (установлен на 10). В данном случае после каждого абзаца будет устанавливаться интервал в 10 единиц.

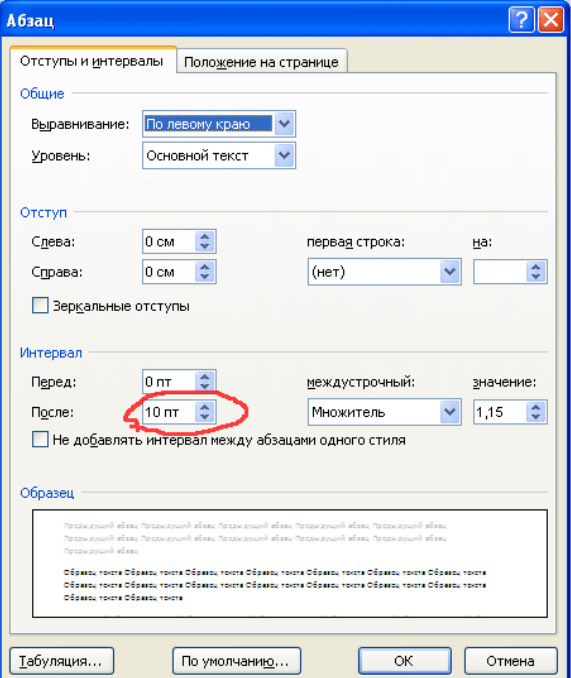

Если у Вас имеется часть отформатированного текста, то Вы можете применить его формат к другому не отформатированному тексту, используя функцию ФОРМАТ ПО ОБРАЗЦУ. Для этого выделите часть отформатированного текста и нажмите значок кисточки на панели меню ГЛАВНАЯ. А затем закрасьте кистью фрагмент текста, который Вы хотите форматировать с теми же параметрами.

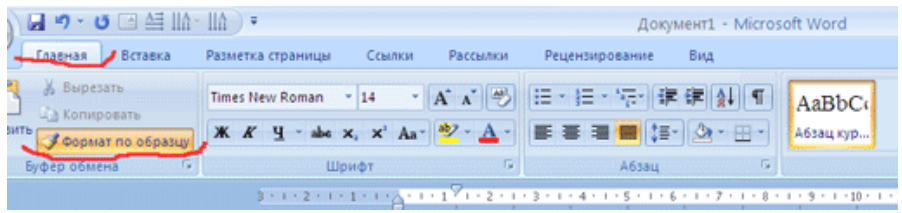

# 5 НАСТРОЙКА ПЕРЕНОСОВ В ТЕКСТЕ...

Некоторые учебные заведения требуют отключать переносы в тексте, а некоторые, наоборот – включать их. Здесь могут возникнуть определённые трудности, если не знать, как это делается.

Если от Вас требуется исключить перенос слов в тексте, то делается это во вкладке РАЗМЕТКА СТРАНИЦЫ – РАССТАНОВКА ПЕРЕНОСОВ:

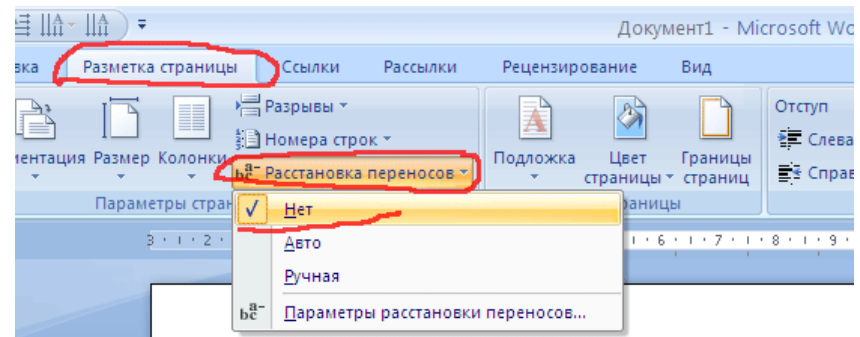

Если от Вас требуют включить перенос слов в тексте, то делается это аналогичным образом, только необходимо выбрать параметр АВТО:

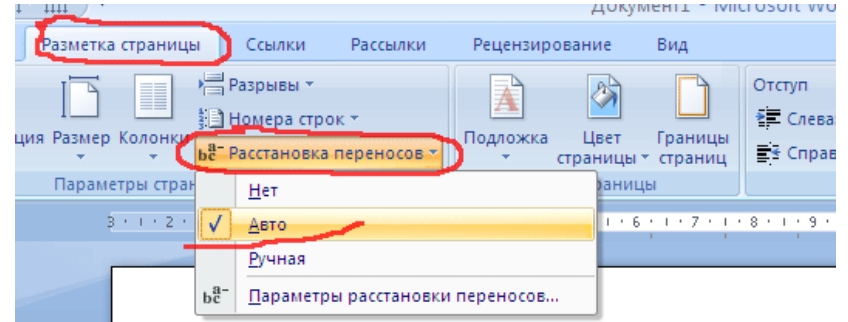

При включённом автоматическом переносе слов возникает необходимость отключать функцию переноса в заголовках разделов и подразделов, а также в содержании и т.д. Для того чтобы отключить перенос слов в определённом участке текста, необходимо выделить этот участок и перейти по вкладке ГЛАВНАЯ – АБЗАЦ – ПОЛОЖЕНИЕ НА СТРАНИЦЕ и установить флажок возле ЗАПРЕТИТЬ АВТОМАТИЧЕСКИЙ ПЕРЕНОС СЛОВ:

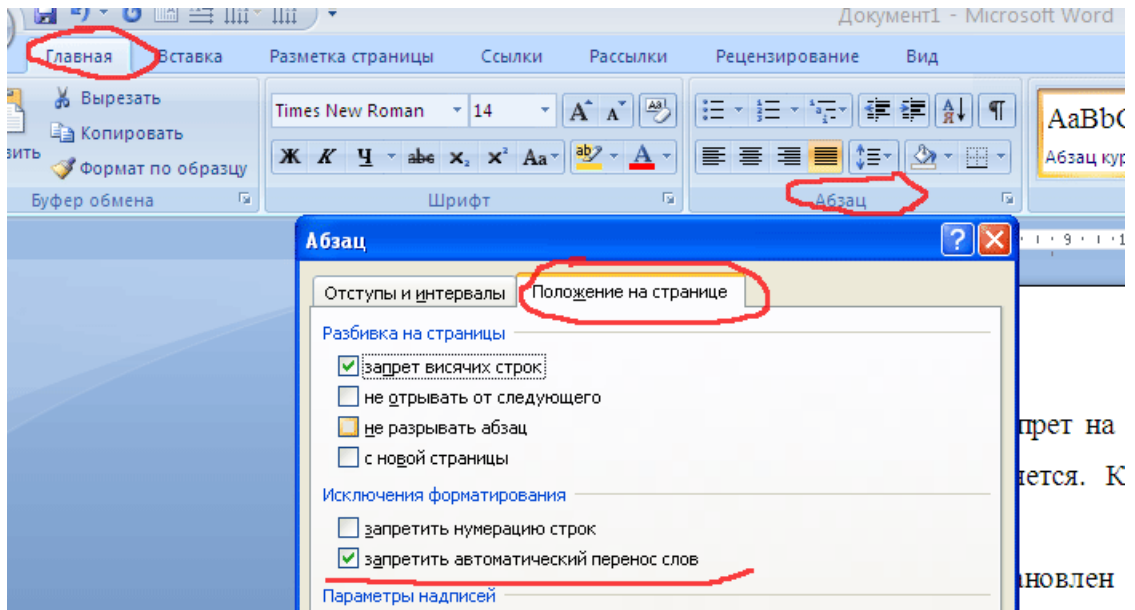

Обратите внимание, что данная настройка выключает автоматический перенос слов только в выделенном предварительно тексте!!!

### 6 ОФОРМЛЕНИЕ ОГЛАВЛЕНИЯ РАБОТЫ...

Сначала необходимо оформить заголовки разделов и подразделов «Курсовой работы», а затем вставлять оглавление.

Как правило, само слово ОГЛАВЛЕНИЕ выравнивается по центру листа. Для того чтобы вставить оглавление, необходимо поставить курсор под словом ОГЛАВЛЕНИЕ и перейти по вкладке ССЫЛКИ – ОГЛАВЛЕНИЕ:

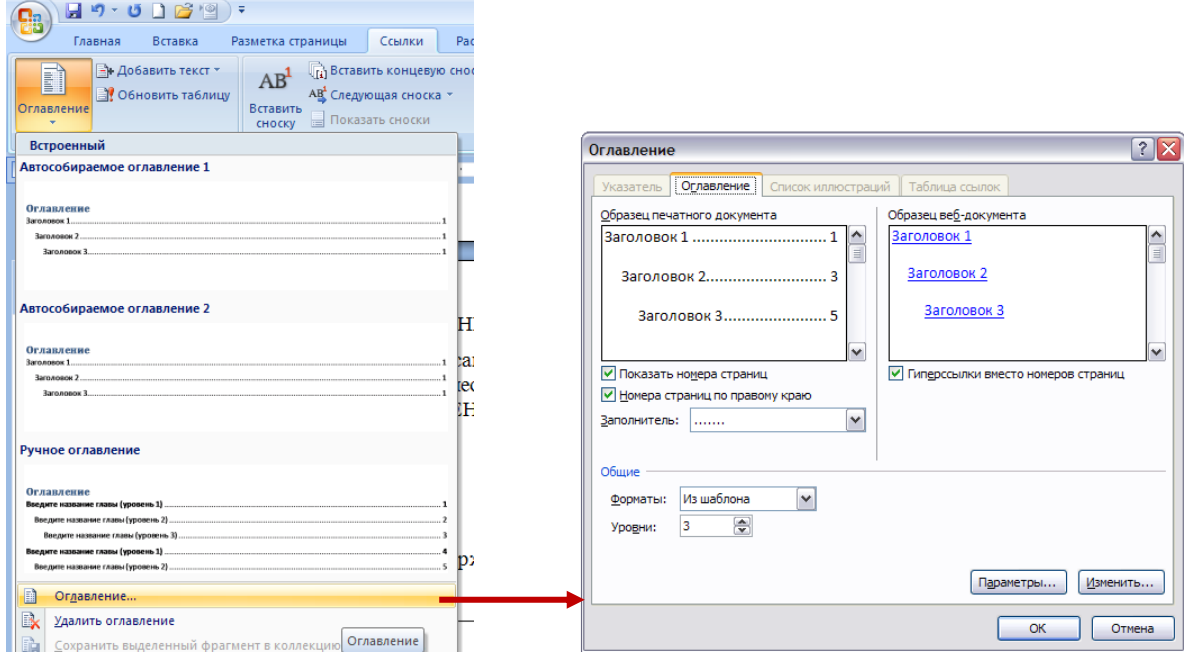

После этого Ваше содержание примет приличный вид:

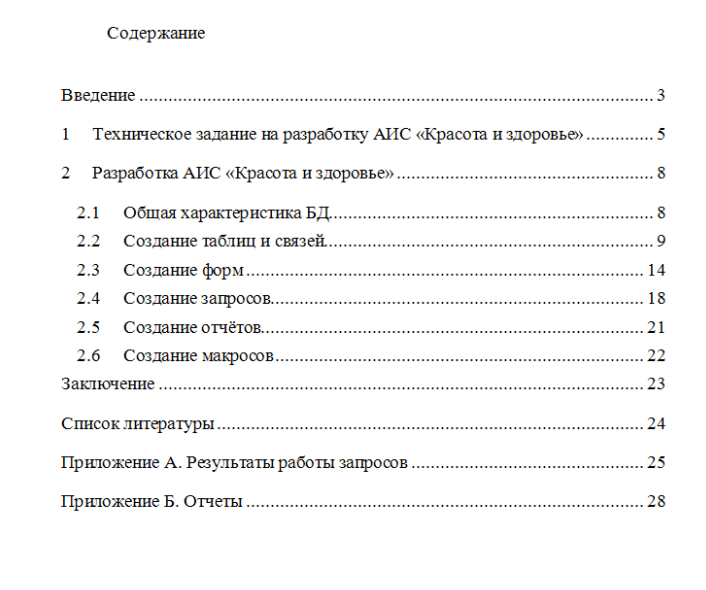

#### 7 ОФОРМЛЕНИЯ ЗАГОЛОВКОВ РАЗДЕЛОВ И ПОДРАЗДЕЛОВ...

Авторская работа, как правило, состоит из разделов и подразделов.

Раздел – это большая структурная часть работы. Например, курсовая или дипломная работа может состоять из трёх разделов (частей) – теоретической, аналитической и рекомендательной.

Каждый раздел работы, как правило, начинается с нового листа. Раздел нумеруется арабскими цифрами (1, 2, 3, 4), как правило, в конце цифры точка не ставится. Эти правила применяется практически всеми вузами России. Дальше мнения учебных заведений расходятся. Одни требуют перед цифрой и наименованием раздела писать слово Глава. Например: Глава 1 Особенности формирования духовно-нравственных ценностей молодёжи. Другие требуют название разделов писать исключительно прописными буквами, например: 1 ОСОБЕННОСТИ РАЗВИТИЯ ТВОРЧЕСКИХ СПОСОБНОСТЕЙ

ДЕТЕЙ ДОШКОЛЬНОГО ВОЗРАСТА. Одни просят выделять наименование раздела жирным текстом и т.д. В общем, здесь рекомендую Вам ознакомиться с требованиями методички и правилами оформления работ, которые обычно выдаются на кафедре.

Подраздел – это структурный элемент раздела. Например, раздел 1 ФОРМИРОВАНИЕ ПРИБЫЛИ ПРЕДПРИЯТИЯ может включать в себя два подраздела: 1.1 Экономическая сущность прибыли и 1.2 Методы формирования прибыли на предприятии. Наименование подраздела пишется сразу после наименования раздела. Расстояние между наименованием раздела и подраздела устанавливается, как правило, в два интервала, то есть, после наименования раздела необходимо пропустить одну пустую строку. Такое же расстояние устанавливается между наименованием подраздела и последующим текстом.

Наименование подраздела 1.2 пишется сразу за текстом подраздела 1.1, при этом между текстом и наименованием оставляется одна пустая строка.

Примеры оформления заголовков разделов и подразделов:

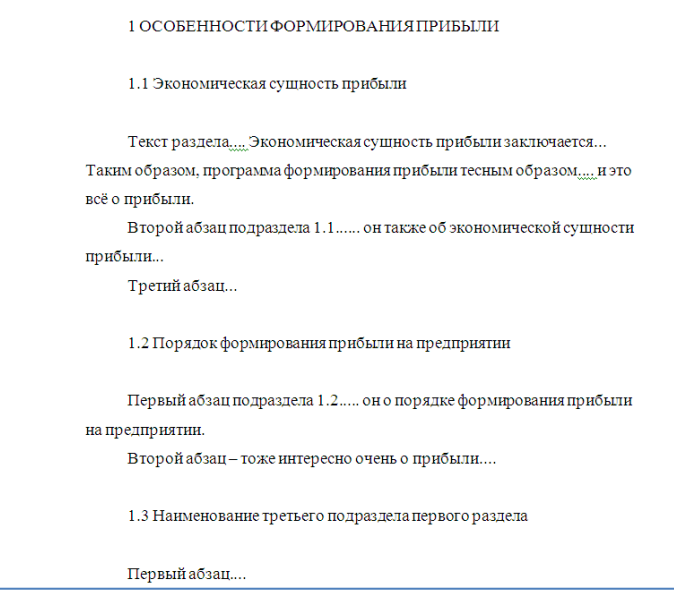

## 8 ОФОРМЛЕНИЕ ТАБЛИЦ, РИСУНКОВ И ИХ ЗАГОЛОВКОВ...

Таблицы и рисунки являются важным элементом любой студенческой работы. При их помощи можно наглядно представлять содержимое текста, строить графики, диаграммы, анализировать, сравнивать, производить расчёты и т.д. Некоторые работы в обязательном порядке должны содержать в себе иллюстрационный материал и таблицы.

Построить таблицу и нарисовать рисунок для человека, который никогда это не делал – целая проблема. Дам Вам несколько советов, которые помогут и тем, кто уже сталкивался с решением этой проблемы. Для начала необходимо представить макет таблицы в уме или лучше нарисовать его на листе бумаги. Затем необходимо посчитать, сколько столбцов будет в таблице и исходя из этого, создать тело таблицы:

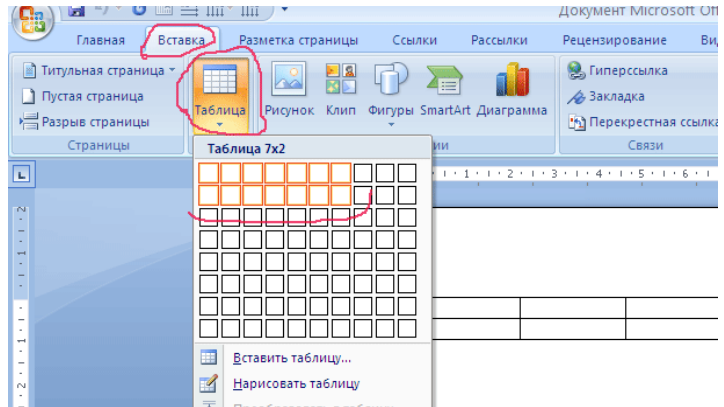

Далее требуемая структура таблицы создаётся путём применения простой операции объединения и деления ячеек.

Для объединения ячеек необходимо выделить ячейки, которые хотите объединить, вызвать правой кнопкой мыши контекстное меню и выбрать ОБЪЕДИНИТЬ ЯЧЕЙКИ:

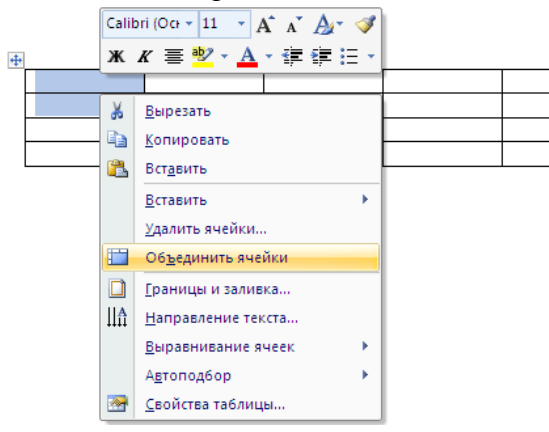

Для деления ячеек необходимо перевести курсор в ячейку, которую хотите разделить, вызвать правой кнопкой мыши контекстное меню и выбрать РАЗБИТЬ ЯЧЕЙКИ. Затем в появившемся окне выбрать требуемое количество строк и столбцов:

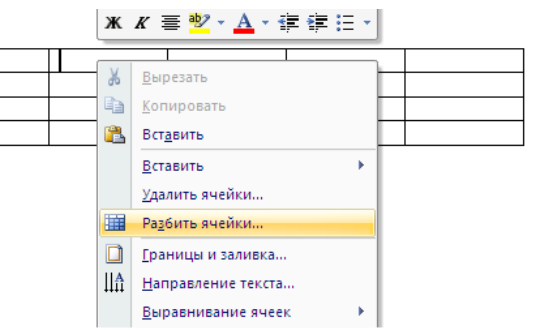

Как правило, таблица заполняется тем же шрифтом, что и основной текст, но меньшим размером. Если в основном тексте размер шрифта 14, то в таблице он должен быть 12.

Текст в ячейках необходимо выравнивать однообразно. Для выравнивания текста выделите ячейки и правой кнопкой мыши вызовите контекстное меню. В появившемся меню выберите пункт ВЫРАВНИВАНИЕ ЯЧЕЕК, а затем выберите необходимый вариант выравнивания (по левому краю, по центру, по правому краю, по верхнему левому и т.п.)

Заголовок таблицы пишется сверху. Здесь тоже единого подхода нет. Одни требуют выравнивать заголовок по центру, другие по левому краю с абзацным отступом, третьи по левому краю без абзацного отступа и т.п. Посмотрите свою методичку. В любом случае во всём тексте заголовки таблиц должны быть оформлены единообразно.

Вот пример правильно оформленной таблицы:

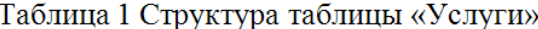

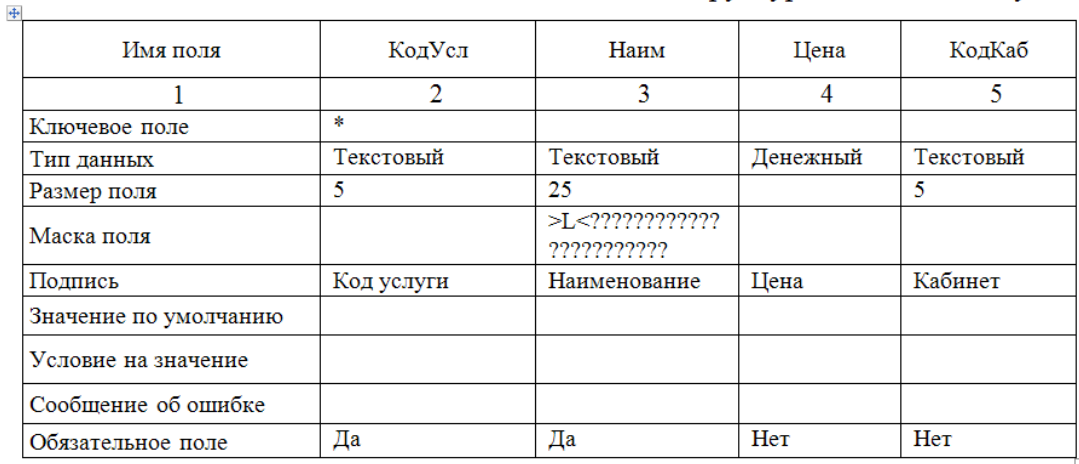

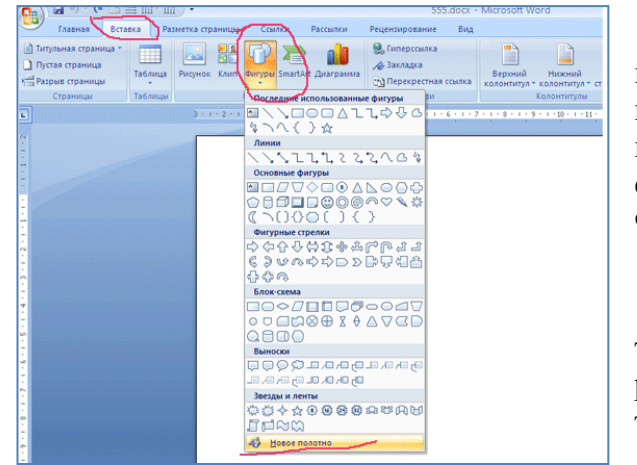

 $\mathbb{R}$ Область построения рисунка

При оформлении рисунков рекомендую использовать средства рисования, которые предусмотрены в редакторе Word. Для начала необходимо выделить область, в которой Вы будете создавать рисунок. Делается это на вкладке ВСТАВКА – ФИГУРЫ – НОВОЕ ПОЛОТНО:

Если рисунок будет создан в выделенной области, то это облегчит дальнейшую работу. Например, такой рисунок легче копировать и перемещать в другое место текста.

Далее необходимо включить средства рисования. Для этого просто выделите созданное полотно и появится необходимая панель инструментов:

В намеченной области Вы можете, например, нарисовать схему организационной структуры предприятия. Схема состоит из блоков и связей между ними. Блок для схемы выбирается на панели ВСТАВИТЬ ФИГУРЫ (слева вверху). Эта панель включается, когда Вы выделяете область построения рисунка и затем нажимаете на кнопку (вверху) СРЕДСТВА РИСОВАНИЯ. Для простого прямоугольного блока выберите значок с изображением буквы А и текста:

Просто нажмите на этот значок. Курсор примет форму крестика, которым необходимо нарисовать область прямоугольника при помощи левой кнопки мыши. Затем впишите в этот прямоугольник текст.

 $\overline{a}$ **NOOLA**  $-2995$  $\overline{\wedge}$ ι ☆ へへく 氵☆ = ■ Вставить фигуры

Создайте необходимое число блоков. После этого Вам необходимо установить между ними связь. Делается это также при помощи средств рисования. Выберите необходимую форму соединительной линии на панели ВСТАВИТЬ ФИГУРУ и соедините два блока:

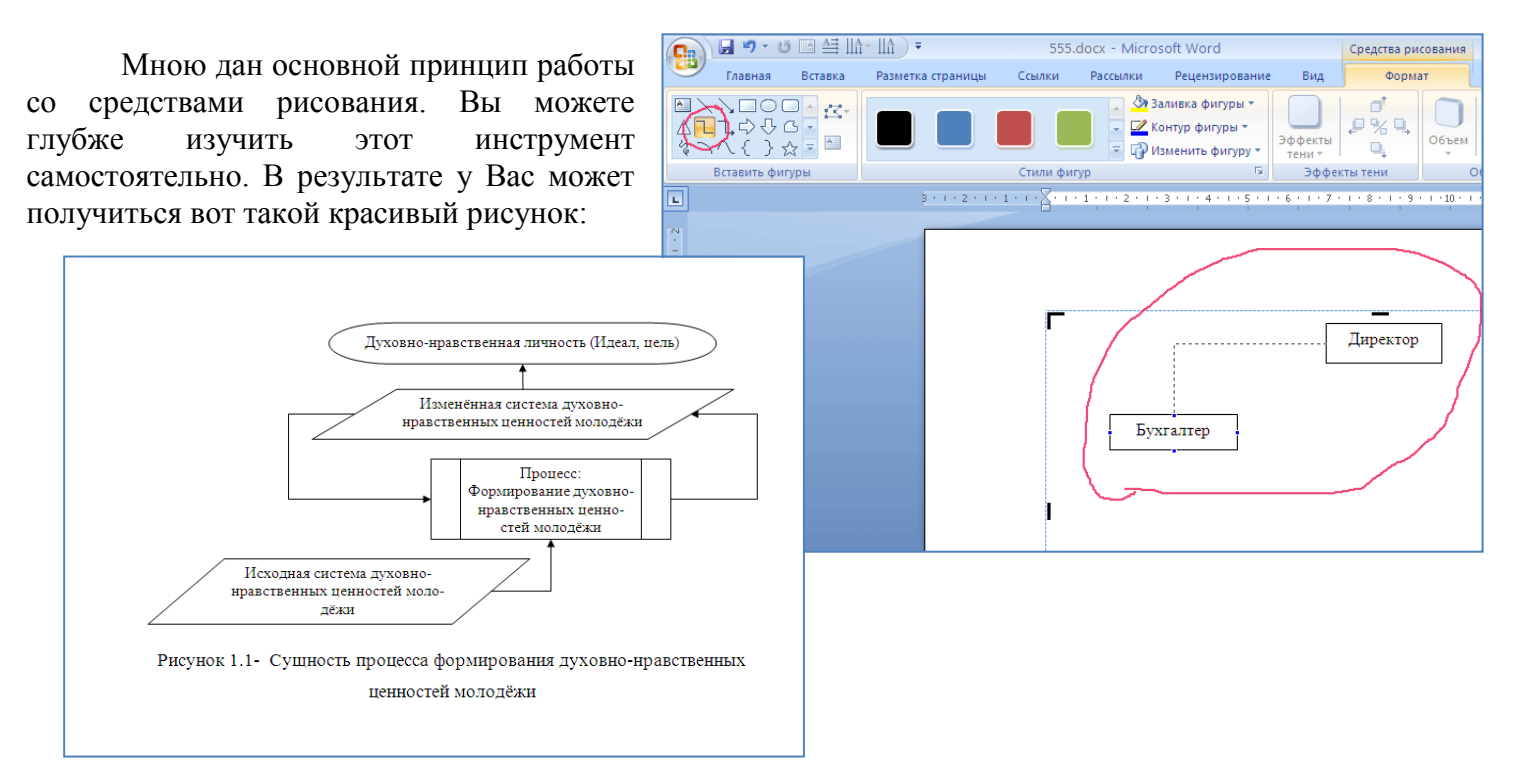

11

Часто требуется нарисовать диаграмму для наглядного представления содержимого текста. Делается это при помощи специального инструмента на панели ВСТАВКА – ДИАГРАММА:

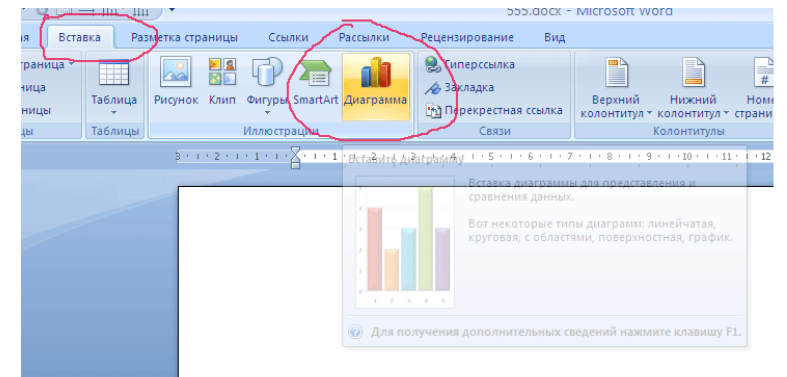

Написано множество специальной литературы и сайтов, при помощи которых Вы легко сможете освоить данный инструмент. Ниже представлен пример диаграммы из дипломной работы:

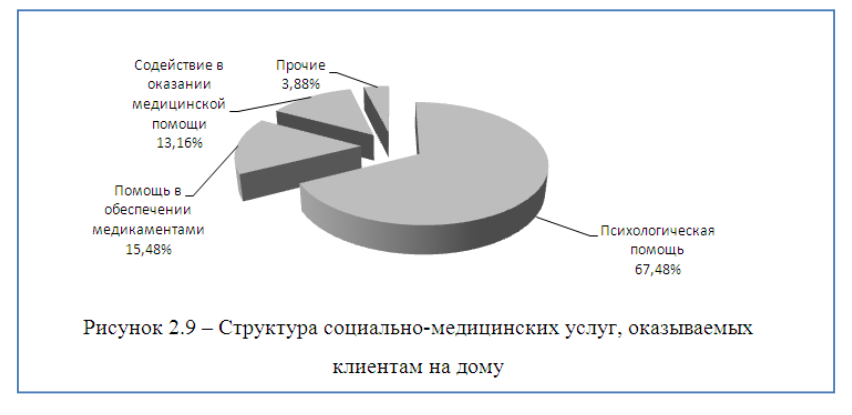

#### 9 ОФОРМЛЕНИЕ ФОРМУЛ...

Формулы можно создавать различными способами, но есть единственно верный - при помощи инструмента, который вызывается по вкладке ВСТАВКА - ФОРМУЛА

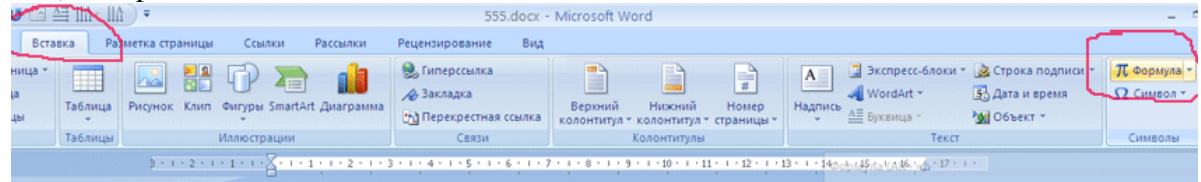

В итоге появляется панель работы с формулами и окно для ввода самой формулы. На панели присутствует множество инструментов, начиная от создания дробей (числитель/знаменатель) и заканчивая возможностью построения матриц. Вы можете поэкспериментировать с этим инструментом, потому что описать все возможности очень сложно. Приведу лишь несколько примеров формул, которые можно создать при помощи данного инструмента:

$$
A_i^j = \frac{\frac{Y}{X} \times 100\% - \int_a^b f(x) dx + \sqrt[2]{(a+b)^9}}{\frac{-b \pm \sqrt{b^2 - 4ac}}{2a}}
$$

$$
\begin{bmatrix} a & b & c \\ l & f & d \\ x & y & z \end{bmatrix}
$$

$$
\sum_{i=1}^n (x_i + y_i)^{\frac{1}{n}}
$$